# **The 33rd International Symposium on Superconductivity ISS2020**

### **Cisco Webex online meeting guidelines**

### **for all participants,**

### **presenters**

## **and session chairs**

### **ISS2020 Secretariat**

**Updated on Nov. 11 Updated on Nov. 20**

*We will update these guidelines by reflecting your comments and suggestions. For inquiries, email us at helpdesk@iss-secretariat.org.*

#### **To all participants (incl. presenters and session chairs)**

#### **General information**

We use a **Cisco Webex** online meeting room for online participation and presentation. All you need is a PC or smartphone with its accessories i.e. headset, headphones, etc. Choose **Google Chrome** as a browser (Do not use **IE** or **Microsoft Edge**).

Visit the Cisco Webex website to download and install the latest version of the "**Cisco Webex Meetings**" app.

*Tip: We strongly recommend the downloaded-app (free of charge); however, you can join in the meeting rooms through Google Chrome.*

*Tip: There are some differences in layout between the downloaded-app and browser-app although their basic functions are same. To practice using Webex, visit the website frontpage of Cisco Webex, scroll to the bottom and click on "Join a Test Meeting". The image shown below will appear on your screen when you start it. Choose your preferred method.*

**Here we assume that the downloaded-app has been installed on your PC.**

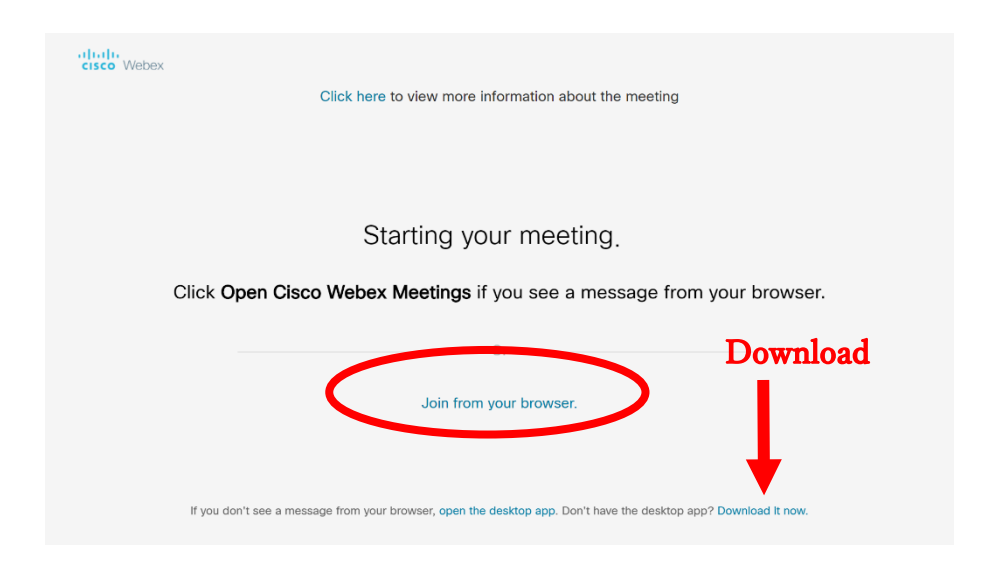

#### **How to enter the Webex Meeting room**

Please keep the emails for invitation to the ISS2020 online meeting rooms. We will send a set of **4 emails** to your **registered e-mail address**. We will open four web-meeting rooms (A, B, C and D) at 7:30 AM (Tokyo time) and close them at around 8:00 PM (Tokyo Time). Changing rooms or reentry is possible anytime through the symposium. You will receive the 4 email invitations by **Nov. 25**.

| Email title    | Session category                     |
|----------------|--------------------------------------|
| ISS2020 Room A | Large Scale System Applications (AP) |
| ISS2020 Room B | Physics and Chemistry (PC)           |
| ISS2020 Room C | Wires and Bulk (WB)                  |
| ISS2020 Room D | Electronics Devices (ED)             |

Table 1 Email invitations & Session category

For example, use the email "ISS2020 Room A" to enter Room A. Click the large green **Join meeting** button.

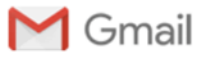

Webex meeting invitations: ISS2020 Room A

invites you to join this Webex meeting.

Meeting number (access code): Meeting password:

Join meeting

#### **In the room**

Turn on your built-in speaker system (or headphones) to hear the presenters. Mute your microphone and do not share your screen. If you are a presenter, the session chair will ask you to unmute your microphone when your turn comes. You will also be encouraged to share your screen and start your presentation.

*Tip: Participants should refrain from transmitting video to save the bandwidth of communication. If you are a presenter, start video (if desired) only when your turn comes. Stop video when you close the presentation.*

*Tip: Echoes and howling may occur if multiple participants in the same physical area simultaneously access the same session. They should use their own headphones (not builtin PC speakers) and mute all of their microphones as a preventive measure.*

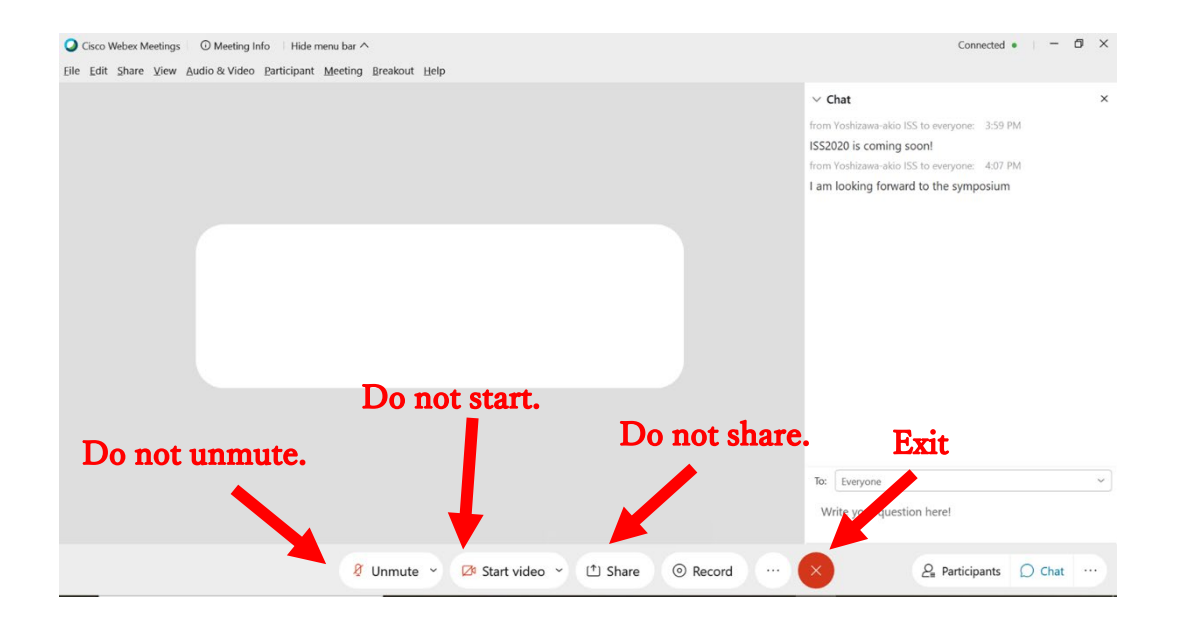

#### **Discussions**

The last 2-3 minutes of each presentation are for discussions. Send a chat message for questions and comments. Your question and comment will be shared immediately to the audience including the session chair if **"Everyone"** isselected. If chatting is cumbersome, the session chair may allow you to ask a question vocally directly to the presenter.

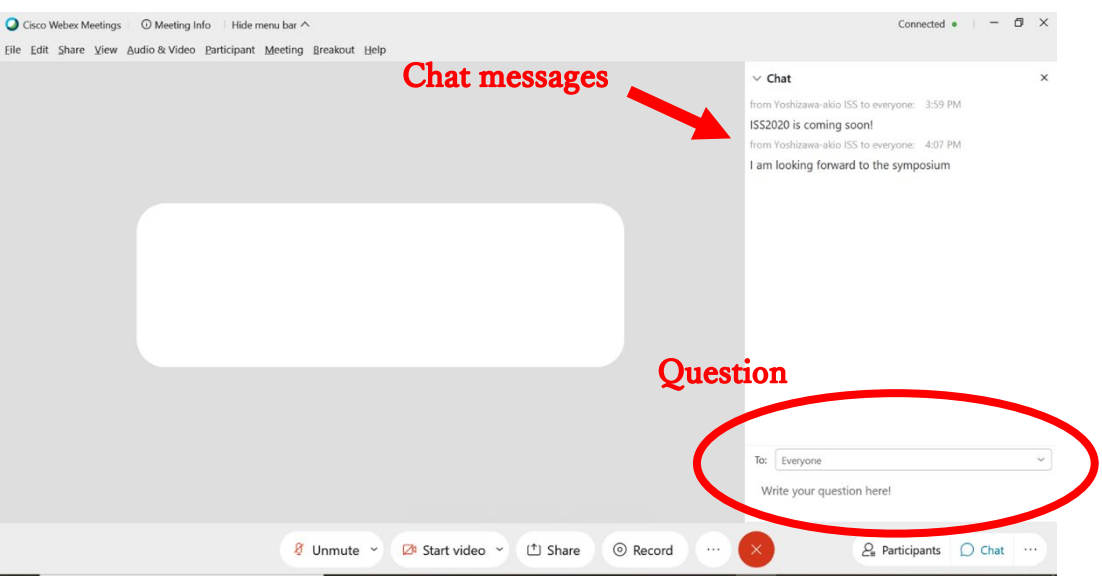

#### **To all presenters**

#### **How to share your presentation**

The session chair will ask you to start sharing your presentation when your turn comes. Do not forget to unmute your microphone. To save time we recommend that you open your presentation (ppt, pdf,…) before clicking the **Share** button.

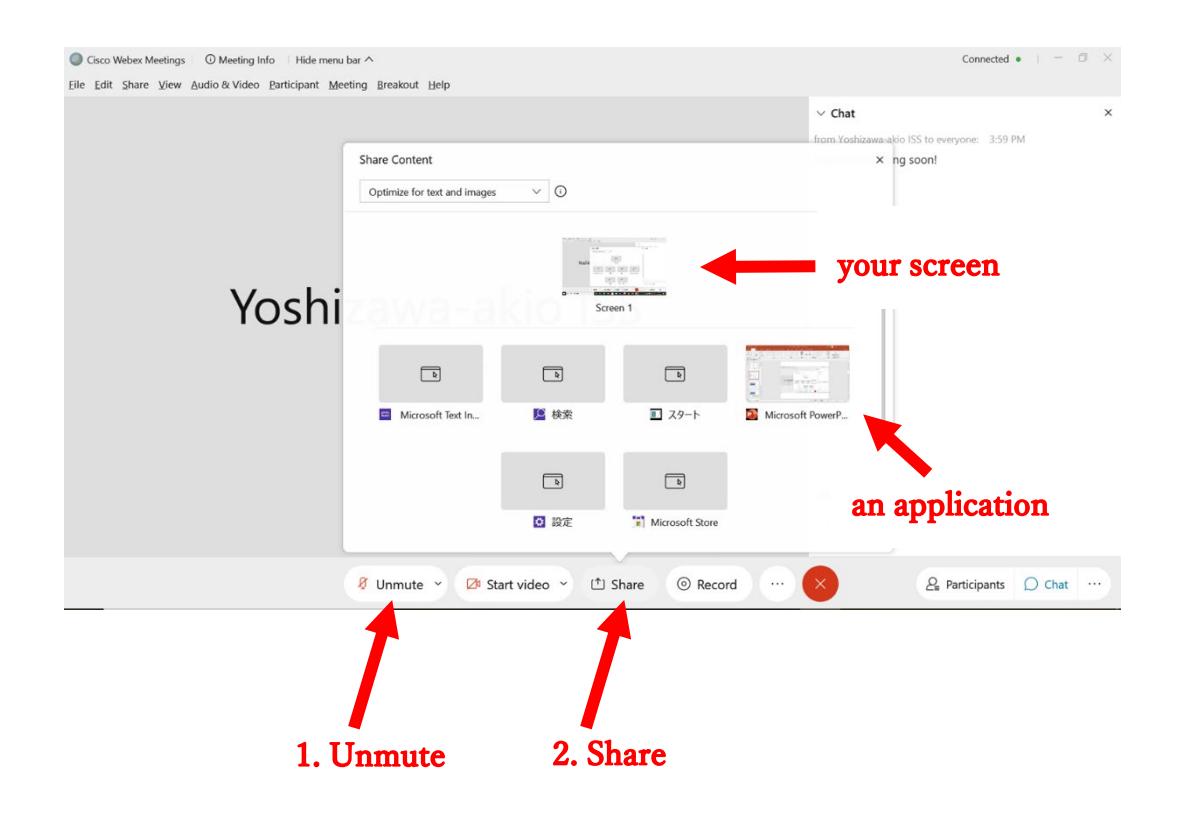

*Tip: The easiest way is by sharing your screen although participants can see everything that's on your PC screen.*

*Tip: Sharing an application prevents exposing private content such as an email that appears on your PC screen. This helps ensure that participants only see the content that you choose to be shown.*

*Tip: The meeting controls are automatically hidden. Hover over the top-center part of your screen to access them.*

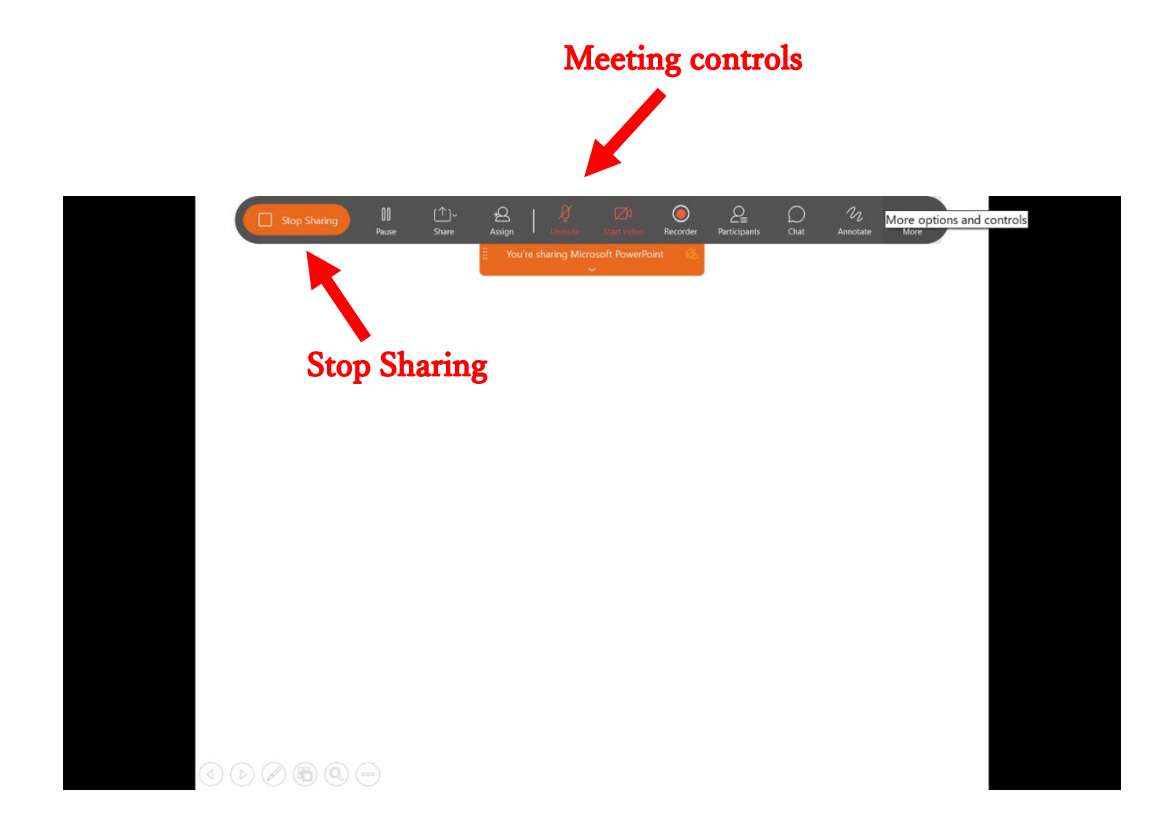

#### **Discussions**

Use the last 2-3 minutes of your presentation for discussions. Questions and comments will be posted on the chat board during your presentation. In addition, questions and comments might be made vocally when discussions start.

#### **How to close your presentation**

Go to the meeting controls, click the **Stop Sharing** button and mute your microphone. Please cooperate with the session chair to run the session without delays.

#### **Connection test**

An email invitation for a connection test will reach you by **Nov. 24**. Enter the room (Room E) anytime from **Nov. 29, 12:00 PM to Nov. 30, 12:00 PM** (Tokyo Time). Share your presentation and check the sound volume. The room is not exclusive; therefore, participants in the same room can see your presentation. If possible, form a group of two or more and crosscheck the connection; however, do not use the room as a rehearsal stage for your presentation.

#### **To all session chairs**

#### **General information**

Each session has one or two chairpersons. In the latter case, contact your co-chair for session handling prior to the commencement of the session. There are no student assistants although the ISS2020 staff remotely monitors all sessions and will help you if necessarily.

#### **Connection test**

An email invitation for a connection test will reach you by **Nov. 24**. Enter the room (Room E) anytime from **Nov. 29, 12:00 PM to Nov. 30, 12:00 PM** (Tokyo Time). If possible, crosscheck the connection with your co-chair.

#### **No-show presentation**

Use this time slot as a break and restart the session as scheduled. **Let us know it by email (helpdesk@iss-secretariat.org).**

#### **Responsibilities of the session chair**

Cooperate with your co-chair to moderate the session. Use your own alarm clock (or timer) for time keeping. Declare the start and the end of the session to all participants. Reserve the last 2-3 minutes of each presentation for discussions. Handle questions and comments. Close the session on time.

#### **Responsibilities of the staff**

All sessions and presentations are remotely monitored.

An alert will be sent to the chair if the session does not start/end on time.

#### **Upon your request, we will handle the session as follows.**

We will mute the sound of a presenter's voice to forcibly stop the presentation.

- We will mute microphones of all participants.
- We will expel unidentified (suspicious) participants from the virtual room.

#### **Emergency contact**

**Email us at helpdesk@iss-secretariat.org. We accept both English and Japanese in case of an emergency.**

### **To-do list**

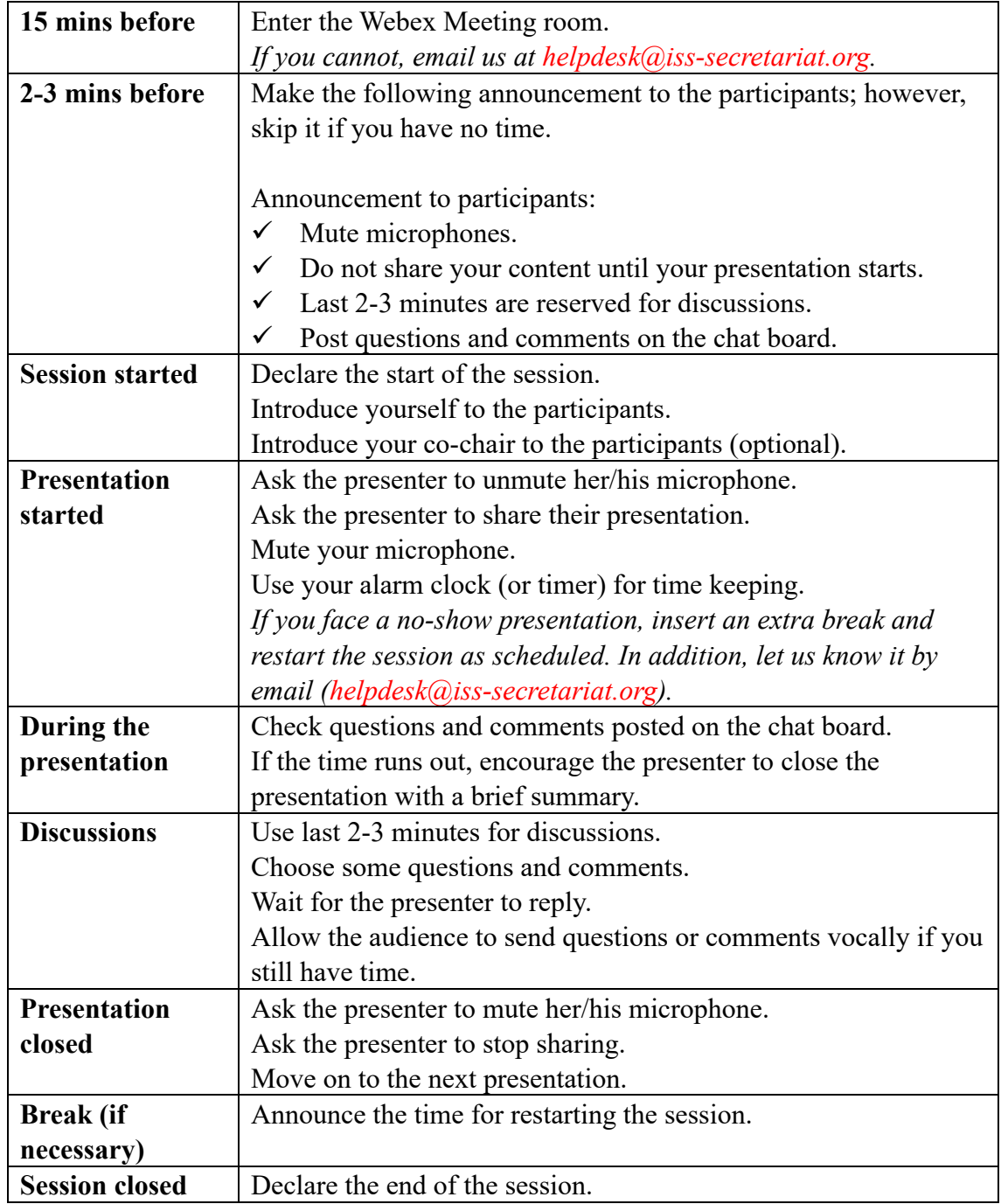

**Emergency contact Email us at helpdesk@iss-secretariat.org. We accept both English and Japanese in case of an emergency.**